### Wolf\_A.apk rev.11\_2018 ( Bozza 2\_Ang Sito.docx )

In questo programma il sensore di inclinazione presente all'interno dei telefoni Android viene utilizzato per misurare l'Angolo di Sito.

A volte le indicazioni fornite da questo sensore possono risultare imprecise … ( se l'errore supera i 3 gradi e consigliabile eseguire la taratura dello strumento ).

## L'angolo di sito può essere misurato ed inserito nel programma Wolf\_A in diversi modi.

### Nella finestra dei Risultati sono possibili tre procedure:

-Digitare il valore direttamente nella cella in alto a sinistra "Ang. Sito" .

-Oppure premere brevemente il pulsante "Inclinometro"

( Toccare la grande cella bianca e poi puntare il bersaglio come se il telefono fosse provvisto di mire metalliche, mantenere il puntamento e attendere la prima e poi la seconda vibrazione … la misura avviene alla seconda vibrazione )

-Oppure premere per almeno 2 sec. il pulsante "Inclinometro"

In quest'ultimo caso verrà attivata la fotocamera del telefono

( su alcuni telefoni di "fascia bassa" questa opzione potrebbe non funzionare )

### Nella finestra "Tabella" l'angolo di sito può essere inserito:

-Premendo brevemente il pulsante "Sito ?" e premendo poi

brevemente la grande cella bianca ( anche i questo caso con le due vibrazioni … ).

-Oppure premendo per almeno 2 sec. il pulsante "Sito ?"

( la fotocamera del telefono verrà attivata …)

( Tutte queste operazioni sono supportate da messaggi di servizio … )

Nota relativa alla taratura dell'inclinometro

A volte, utilizzando la fotocamera per misurare inclinazioni attorno ai 15 – 35 gradi, che sono poi quelle più frequenti nel corso della caccia agli ungulati, si ottengono valori non accettabili se confrontati con quelli forniti da un buon telemetro o tele - binocolo provvisti di inclinometro.

Per questo motivo è preferibile eseguire la taratura dell'inclinometro al valore di 0 ° quando si utilizza la "grande cella bianca" e al valore di 30 gradi quando si utilizza la fotocamera.

# -Taratura dell'inclinometro ( grande cella bianca dalla finestra verde dei risultati)

-Appoggiare il dorso del telefono su un piano in bolla

-Premere brevemente il pulsante "Inclinometro"

-Se l'inclinometro indica  $0^\circ$  +/- 1°, tutto è ok, non serve la taratura ...

-Altrimenti, premere per 2 sec. il piccolo bottone verde che si trova nell'angolo superiore sinistro della finestra dei Risultati.

( volutamente "molto piccolo" per evitare un uso accidentale della taratura, con conseguenze negative )

A taratura completata appare un messaggio di conferma … e l'inclinometro dovrebbe ora indicare 0° +/- 1°

Questa taratura dovrebbe essere effettuata UNA SOLA VOLTA perché diverse tarature ripetute potrebbero creare problemi e a questo scopo ho previsto la possibilità di resettare tutto il procedimento:

-Dalla finestra iniziale "Cervo" premere per almeno 2 sec. il piccolo pulsante "D"

-Accettare l'eliminazione dei due offset del sensore

-Rientrare ora nel programma e posizionare il telefono in piano

-Dalla finestra "Risultati" premere brevemente "Inclinometro"

-Se necessario, ripetere la taratura usando questa procedura:

-Premere per almeno 2 sec. il piccolo pulsante verde in alto a SX

-La taratura a zero gradi verrà rieseguita, come già descritto …

# -Taratura dell'inclinometro usando la fotocamera del telefono

Occorre procurarsi una piccola squadretta da disegno e seguire questa procedura:

-Posizionare l'ipotenusa della squadra ( il lato più lungo del triangolo ) su un piano in bolla e con il vertice dei 30° mantenuto in posizione anteriore, quindi con l'angolo di 60 ° verso l'operatore …

-Appoggiare il dorso del telefono sul cateto minore della squadretta, in questo modo la fotocamera risulterà "puntata" verso il basso con un angolo di 30°

Dalla finestra "Risultati" , premere per almeno due secondi il pulsante "Inclinometro"

-Verrà attivata la fotocamera del telefono Android

-Leggere il valore dell'angolo misurato …

Per es. se l'inclinometro misurasse 27° invece di 30° …

Premere per almeno 2 sec. il pulsante "Cal."

Apparirà la finestra per gestire l'offset del sensore ( fotocamera ) :

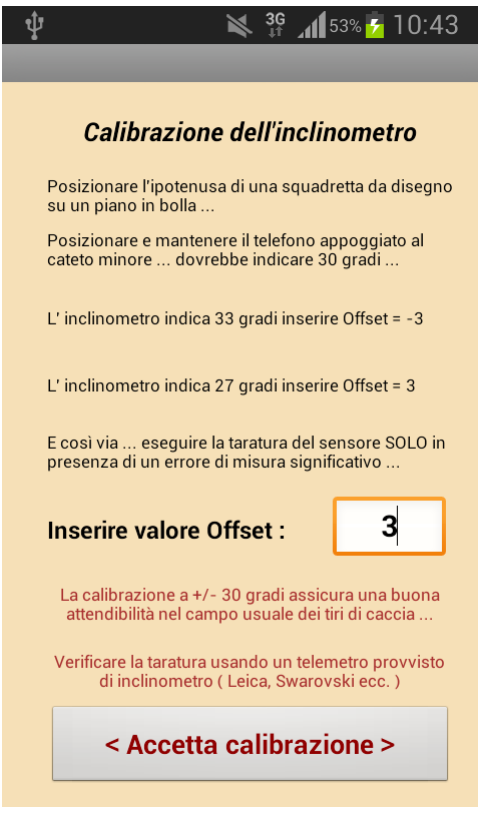

Digitare 3 per ottenere :  $27 + 3 = 30$  °

L'offset viene sempre sommato al valore misurato, quindi:  $27 +$  Offset = 30 gradi

Se invece avessimo letto il valore 33 ° invece di 30 ° avremmo dovuto inserire un Offset pari a  $-3$   $^{\circ}$  per poi ottenere :  $33$   $^{\circ}$  + ( $-3$   $^{\circ}$ ) =  $30$   $^{\circ}$ 

Accettare la calibrazione e ripetere la misura dopo essere usciti e rientrati nella fotocamera

Verificare l'affidabilità della fotocamera puntando ora un bersaglio posto a distanze di caccia e con circa 20 – 30 gradi di inclinazione , confrontando la misura con un buon telemetro provvisto di inclinometro …

Quella appena descritta è una procedura laboriosa, ma serve ad ottimizzare il sensore della fotocamera nel campo dei +/- 30 gradi , quello corrispondente agli angoli di sito più frequentemente usati nella caccia agli ungulati.

Fatto questo occorre uscire completamente dal programma per poi rientrare e verificare che l'inclinometro confermi le misure nelle condizioni sopradescritte.

# Attenzione, le due calibrazioni sono separate : una per la "grande cella bianca" e l'altra per la "fotocamera".

Se la fotocamera lo consente è meglio utilizzare sempre lo zoom al massimo valore ( $Z +$ )

(Non sono previsti valori intermedi dello zoom )

Disponendo di un buon telemetro dotato di inclinometro di precisione , invece di seguire la procedura appena descritta, è anche possibile usare questo metodo, che però è meno preciso :

-Mirare con il telemetro un punto con un angolo di circa 20° o 30°

( preferibilmente alla distanza di 100 – 200 metri, per simulare una condizione di caccia … )

-Mirare lo stesso punto con la fotocamera ( zoom al massimo ) e rilevare l'angolo di sito.

-Esempio: il telemetro legge 20° e la fotocamera Android legge 16°

In questo caso premere Cal. per 2 secondi per attivare la finestra dedicata all' Offset, poi inserire Offset =  $4$ 

-Esempio: il telemetro legge 20° e la fotocamera Android legge 24 °

In questo caso bisognerà inserire Offset = - 4 °

(questo perché l'offset viene sempre sommato al valore misurato )

## Quando si usa la fotocamera per rilevare l'Angolo di Sito :

 Al centro dello schermo apparirà un "riferimento " che dovrà essere puntato sul bersaglio, avendo cura di tenere il telefono perpendicolare alla linea di mira ( come se si volesse fotografare il bersaglio ).

 Alla sommità dello schermo è presente una cella che visualizza in modo continuo il valore dell'angolo di sito rilevato.

Lateralmente sono presenti due pulsanti : " $Z +$  " e " $Z -$ ", il primo serve ad attivare lo "zoom" al massimo ingrandimento, il secondo serve a disattivare lo "zoom".

 Inquadrare correttamente il bersaglio, quindi premere brevemente il pulsante <Accetta> oppure premere per 2 sec lo schermo per confermare la misura dell'angolo.

## A questo punto il telefono potrà anche essere tenuto normalmente, senza più indirizzarlo sul bersaglio.

 Appare ora un messaggio che ricorda di premere nuovamente il pulsante <Calcola> , una volta tornati alla finestra verde dei risultati.

 Premendo <Calcola> verranno aggiornati i risultati, in funzione dell'angolo di sito appena misurato ...

 Utilizzando questo metodo bisognerà sempre tenere il telefono in posizione verticale ( portrait ) evitando ogni inclinazione laterale nel corso della misura.

## Seguire questa procedura :

Premere per 2 sec. il pulsante con la scritta "Inclinometro"

Oppure, nella finestra " Tabella " premere per 2 sec. il pulsante "Sito?"

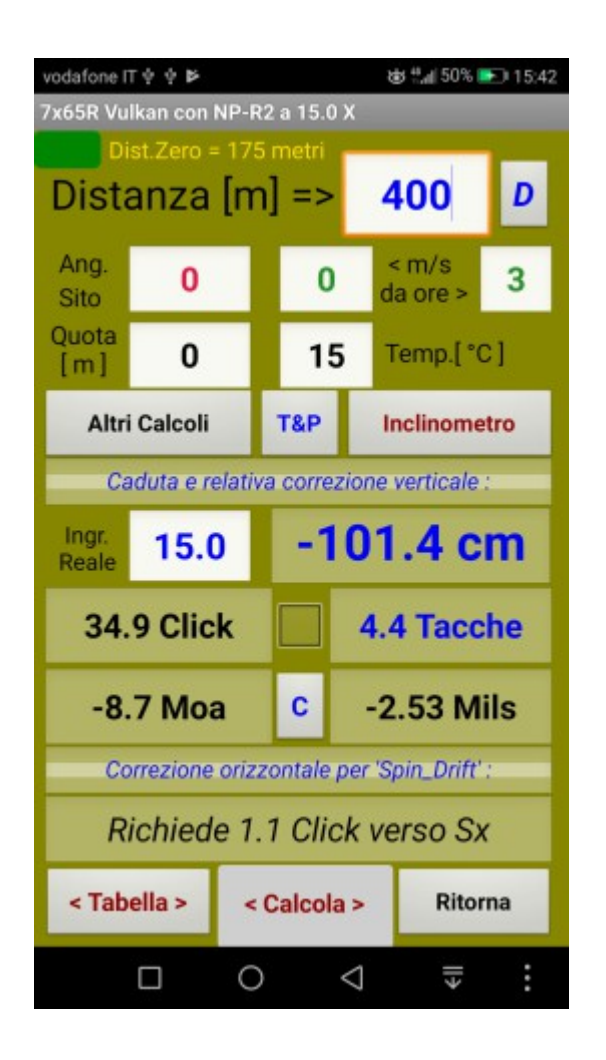

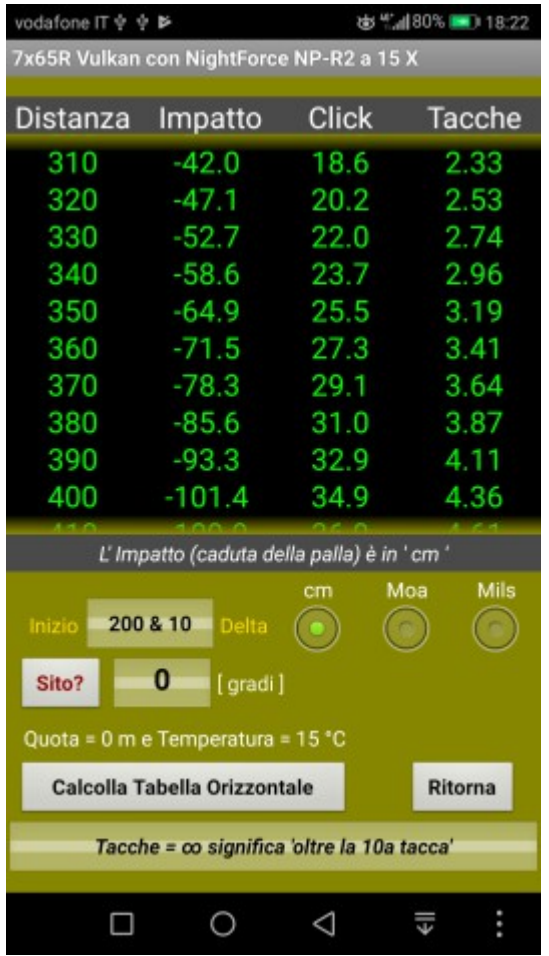

Al centro dello schermo apparirà il riferimento standard " Croce "

Il pulsante Z+ attiva il massimo "zoom" disponibile Il pulsante Z- ripristina il valore minimo dello "zoom"

Non sono previsti i livelli intermedi dello "zoom"

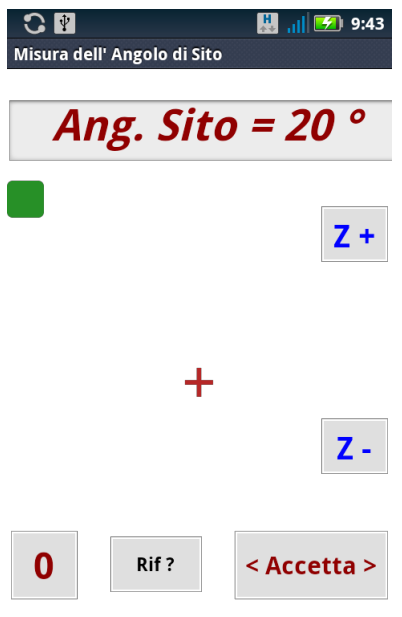

In alto a sinistra è visibile il pulsante verde per la taratura del sensore.

Premere brevemente il pulsante " Rif ?" per visualizzare in alternativa l'altro riferimento opzionale " Punto verde ", vedi qui sotto:

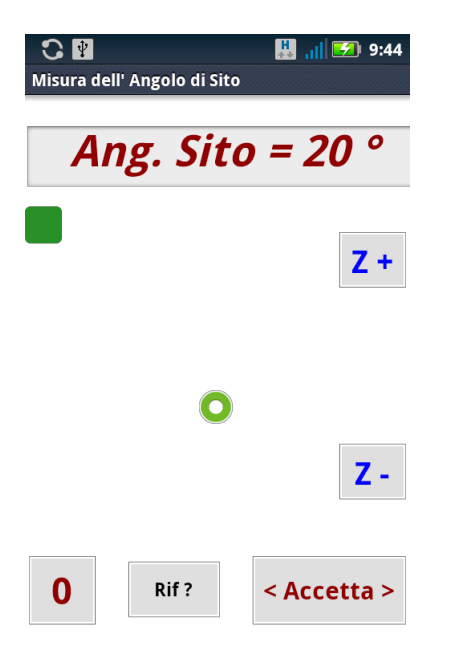

# Per ritornare al riferimento " Croce " premere ancora per almeno 2 sec. il pulsante " Rif ?".

Inclinare ora il telefono per posizionare e mantenere il riferimento sul bersaglio, poi premere per almeno 2 sec. " < Accetta > " .

Tenere il telefono distante, mantenendo le braccia piuttosto tese …

La misura può essere accettata anche premendo per almeno 2 sec. lo schermo e questo può risultare utile quando si indossano i guanti … la richiesta di premere questi ( ed altri ) pulsanti per 2 sec. serve ad impedire operazioni accidentali …

A questo punto, per comodità, il telefono potrà essere tenuto in mano "normalmente" , senza più mantenerlo puntato sul bersaglio

Premere "Ok" per accettare il messaggio di servizio e premere poi il pulsante <Calcola> che apparirà evidenziato in giallo per ottenere il ricalcolo dei risultati in presenza dell'angolo di sito appena rilevato.

Nella finestra "Misura Angolo Sito" della fotocamera è anche disponibile il pulsante " 0 " che permette di annullare la misura dell'angolo.

Occorre tenere presente che il programma balistico Wolf\_A.apk ( così come Wolf.exe per PC ) accetta valori dell'angolo di sito nel campo "-60 <> 0 <> +60 " gradi.

Per questo motivo, se verrà misurato un angolo di 61 gradi, quindi non compreso nel suddetto intervallo, il programma rifiuterà questo valore e richiederà la ripetizione della misura

Lavorando nella finestra " Tabella " il procedimento è abbastanza simile a quello appena descritto ma con alcune varianti che non sto qui a descrivere : basterà seguire le istruzioni visualizzate con i vari messaggi di servizio .

### Nota:

L'attendibilità della misura dell'angolo di sito dipende esclusivamente dal funzionamento del sensore del telefono ...

Con il telefono " in bolla " l'inclinometro dovrebbe rilevare un angolo di 0 gradi +/- 1 ( oppure 90 gradi +/- 1 usando la fotocamera ).

Nel caso questi valori non venissero confermati sarà possibile eseguire una taratura del sensore come già descritto …